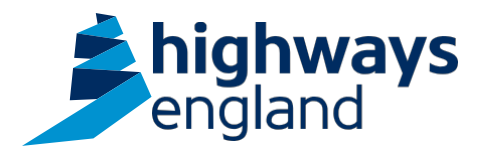

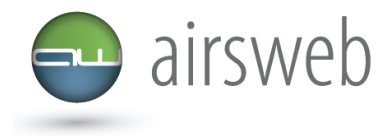

**The purpose of this document is to guide Supply Chain colleagues through the process of recording incursions onto Highways England Airsweb.**

**Please note: It is important that the data entered is factual, accurate, and relevant. These reports may be disclosed as part of regulatory monitoring, legal or coronial proceedings. Furthermore, the detail of these reports may inform Safety Alerts, and/or be escalated to the Board and members of senior management.** 

**Data must be reported in accordance with Highways England instruction to Supply Chain via GG 128 within the DMRB:** 

https://www.standardsforhighways.co.uk/dmrb/search?g=GG%20128&pageNumber=1

## **Please ensure the information recorded is in accordance with GDPR. Please see the privacy statement for reference purposes.**

Airsweb link:<https://highwaysengland.airsweb.net/Default.aspx>

If you are having any technical issues with completing this information on Airsweb then please contact the Airsweb Supply Chain inbox via: [Airswebsupplychain@highwaysengland.co.uk](mailto:Airswebsupplychain@highwaysengland.co.uk)

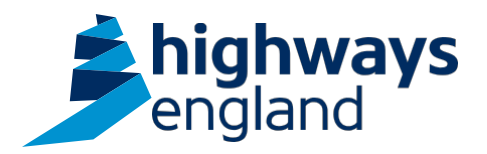

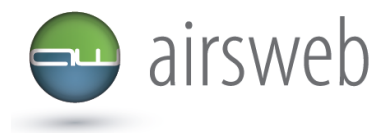

## **Highways England Airsweb Supply Chain Guidance - Step by Step – recording an incursion**

The official definition of an incursion into roadworks is "an intentional or unintentional unauthorised entry into temporary traffic management by members of the public or emergency services". In other words, an incursion is when an unauthorised vehicle or a member of the public enters the roadworks without authorisation.

- 1. Access AirsWeb by selecting an appropriate link and **'Login'**
- 2. To enter an event access:

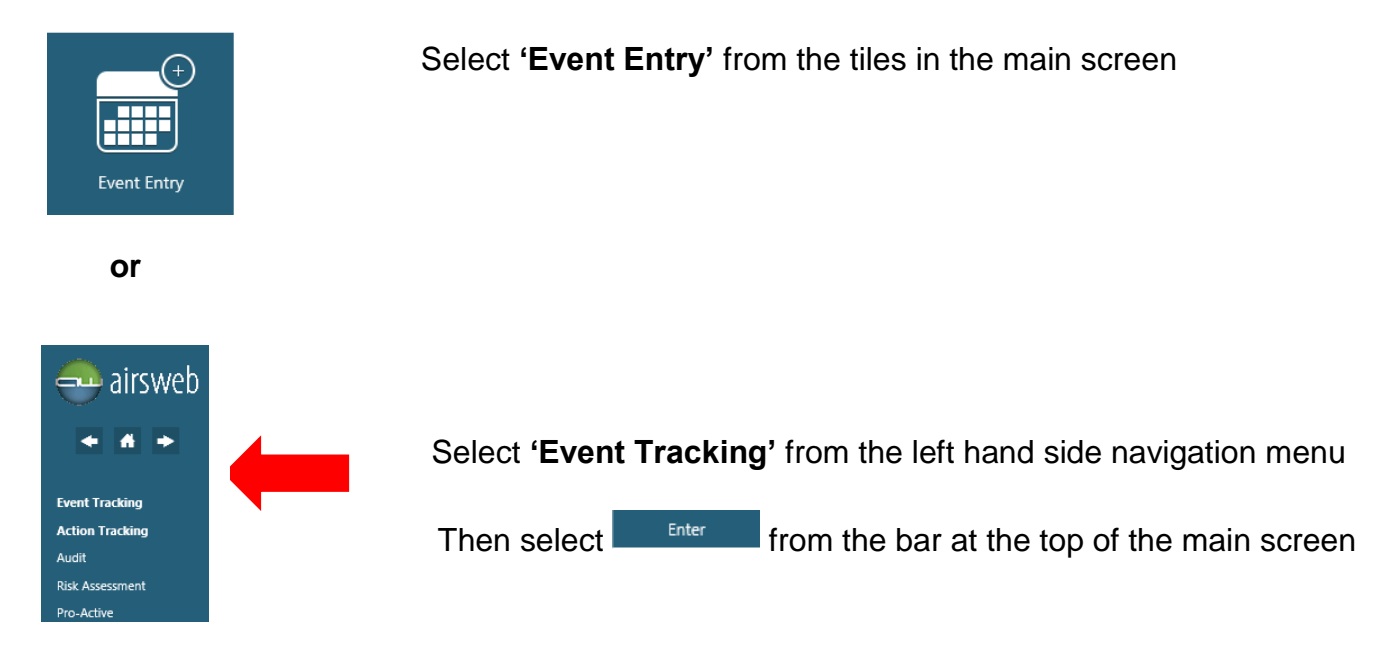

3. In the first event entry screen ensure that the correct project is displayed in the dropdown.

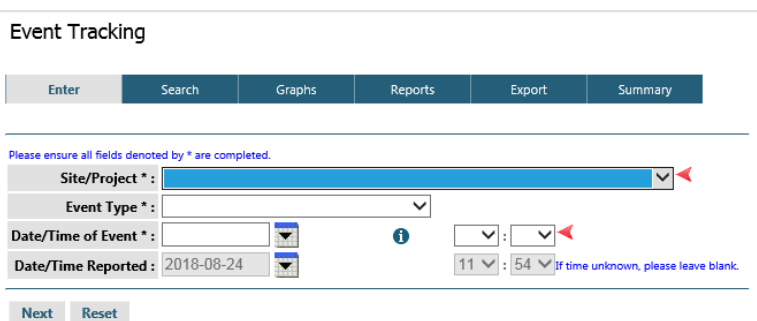

4. In the Event Type box select the most significant category from the dropdown (as displayed in the list below):

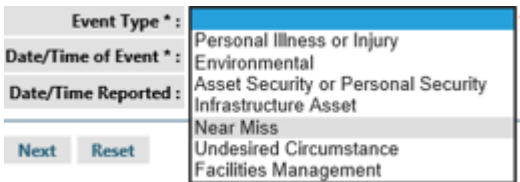

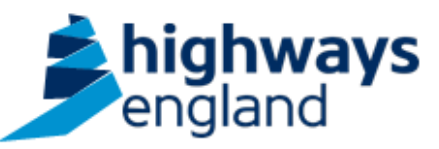

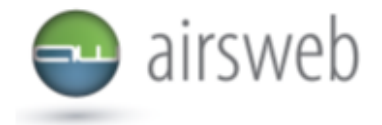

- 5. Enter the **exact date (**from the calendar ) and **exact time** of the incursion *Please note – if you are unsure of the exact time of the incursion upon reporting, provide an estimated time. Ensure that as soon as the correct time is known that you update the record with this information.*
- 6. Once this has been completed click **next**.
- 7. Under kind of event select what happened from the dropdown (please see [Appendix A](#page-6-0) for a full list of available categories)

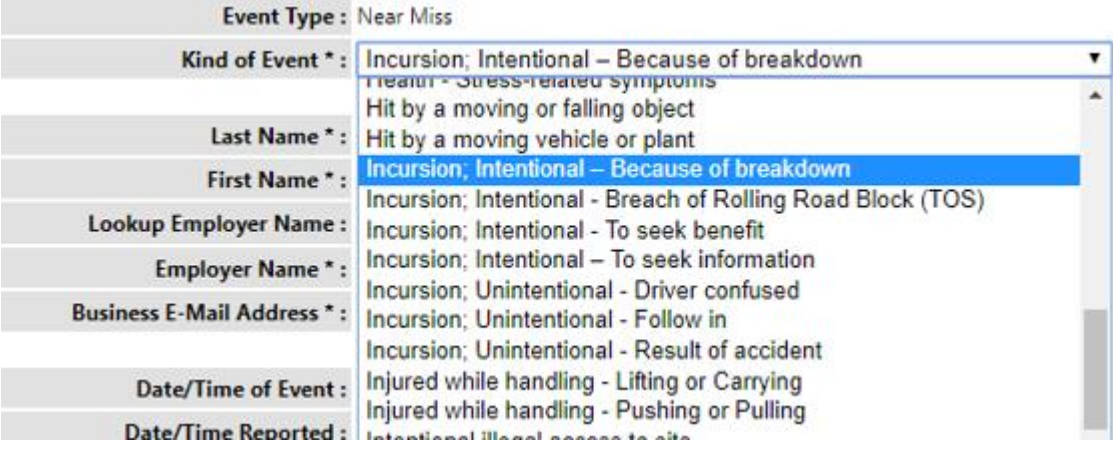

8. Complete the incursion form. Mandatory fields are marked with \*, however complete as many of the fields as you can to the best of your knowledge. Providing detailed information will assist Highways England to build valuable trend analysis

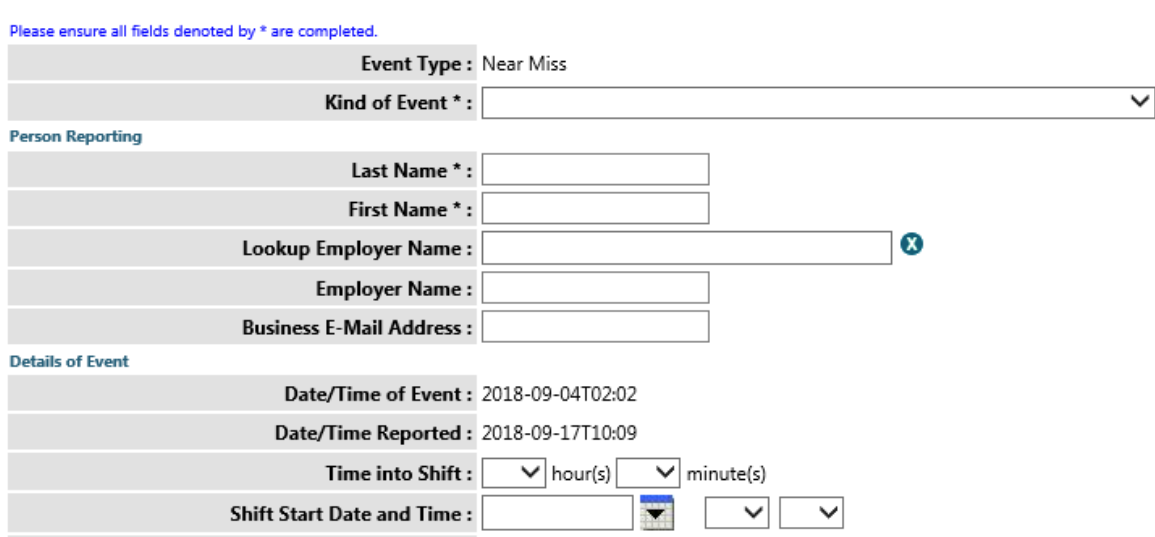

which will help us, in turn, protect our employees and supply chain colleagues.

*Please note in accordance with GDPR personal information will not be visible and will be blanked out* 

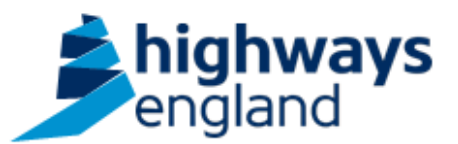

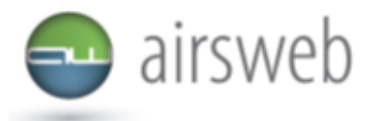

9. Please now enter the exact location of the incursion utilising the fields, as shown below

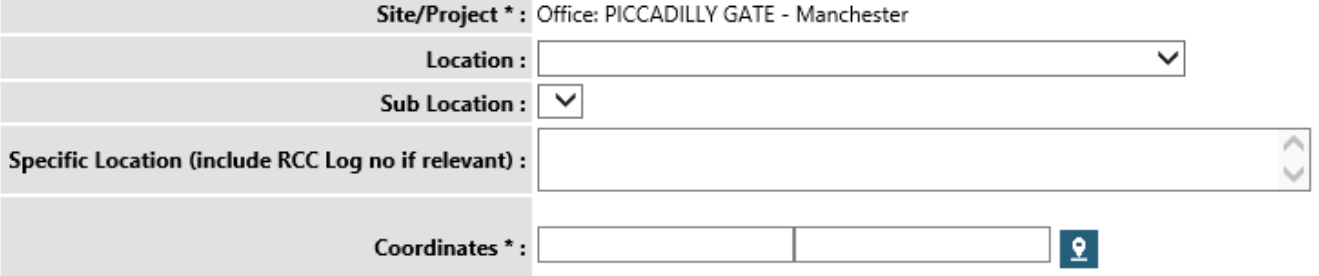

To enter coordinates – select the map icon above. Once you have selected this, the following screen will pop up:

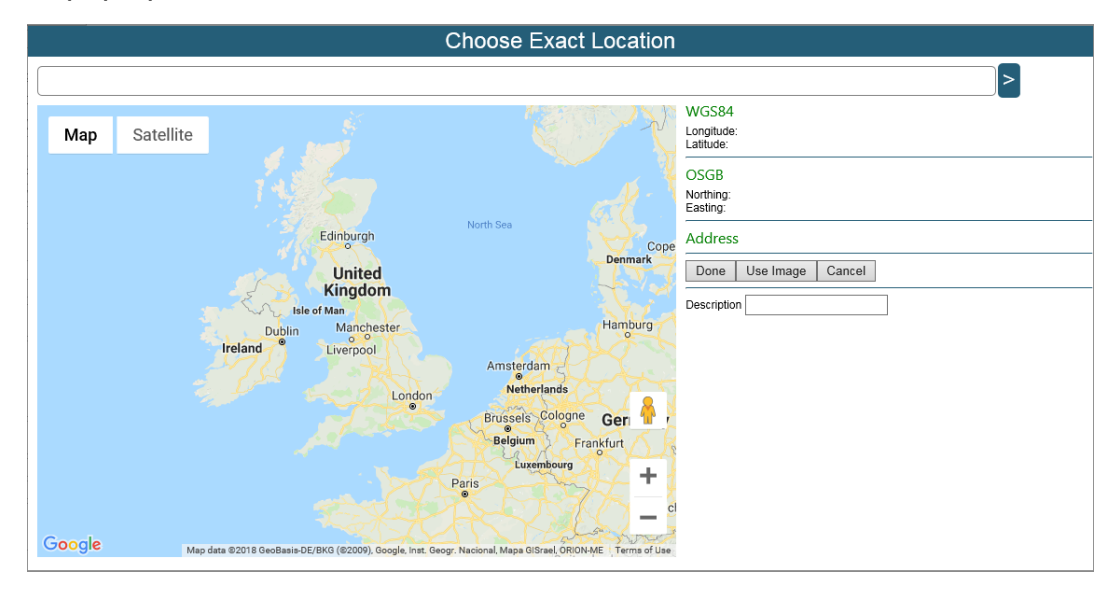

Once you see this screen, key the location into the top bar as below and select the arrow next to it

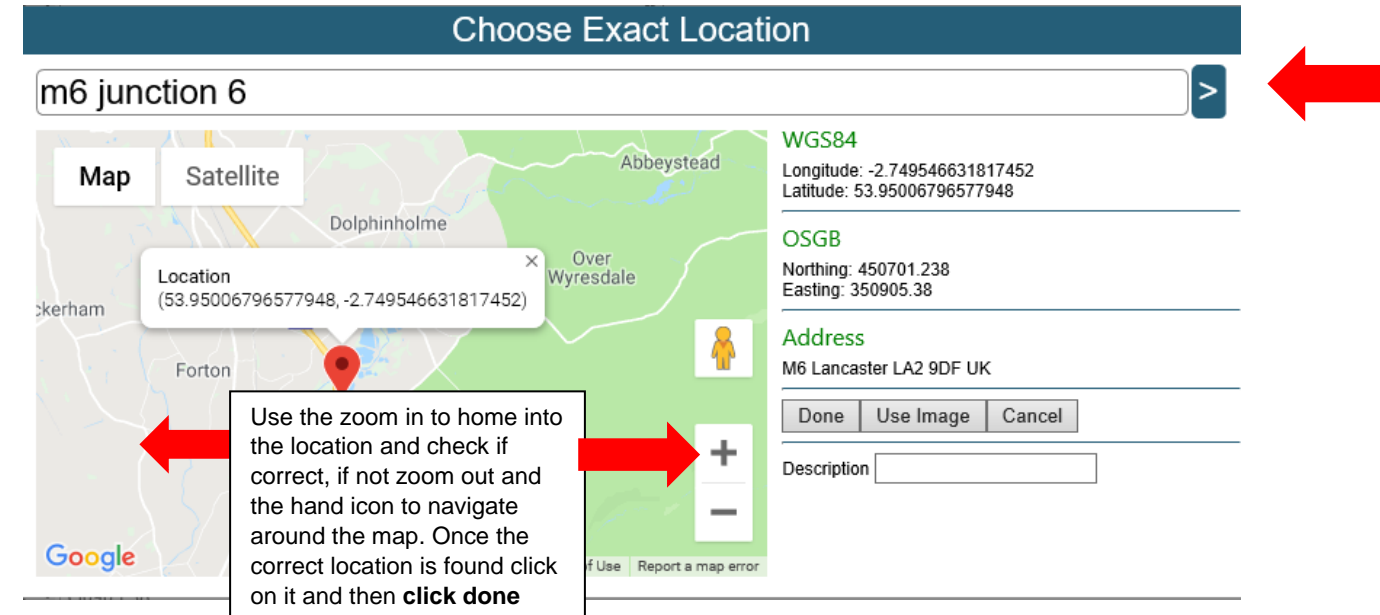

*Please note: this is the exact location of the incursion*

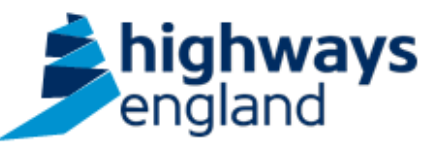

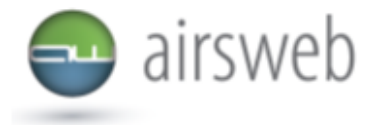

10.Enter the description of the incursion in **'Describe the facts of what happened'**. Omit any personal information such as names, vehicle registration numbers and gender (referring to a person as Injured Party, Individual or they).

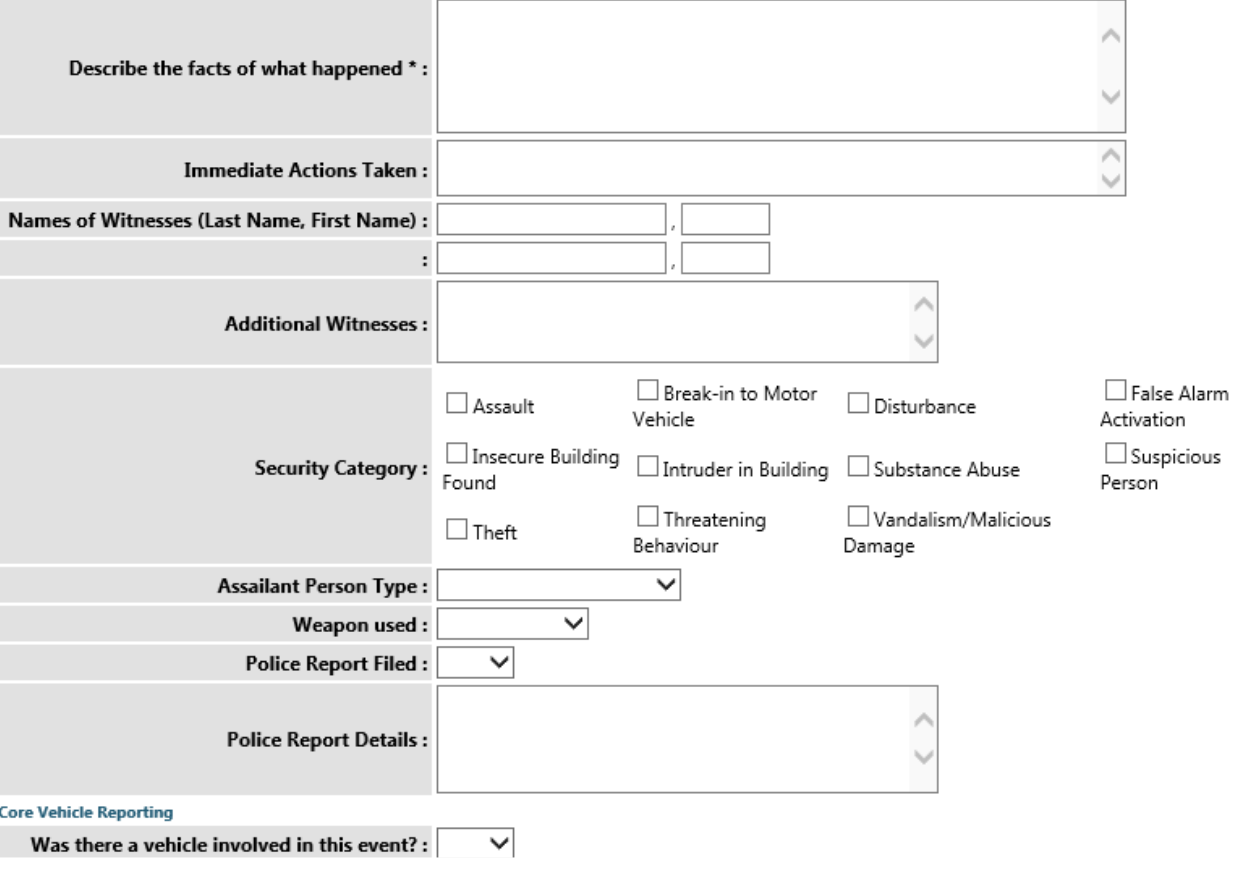

- 11.Under "Supplier Incursion assigned to" select **your** Organisation from the drop down
- 12.Under Contract/Activity type select the **contract** that you are working on from the list below with the Supply Chain prefix (please do not select a Highways England option)

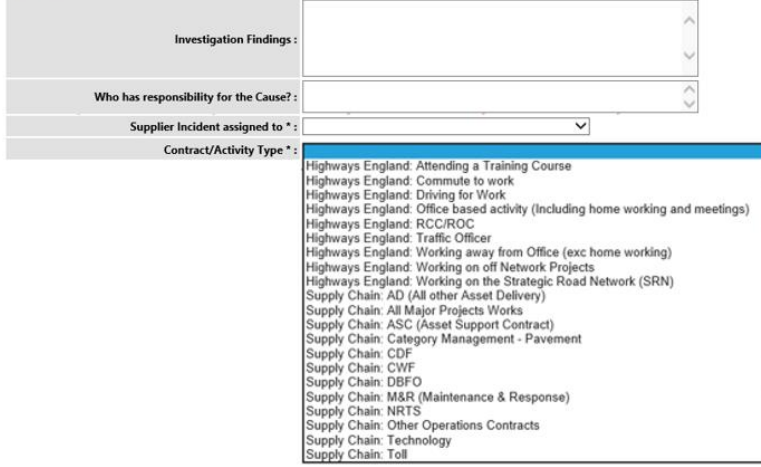

*Please note: if a contract type is not covered then please contact the Airsweb Supply Chain inbox*

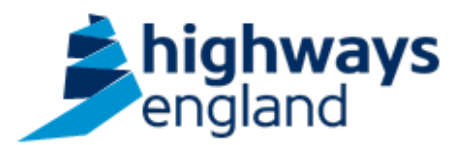

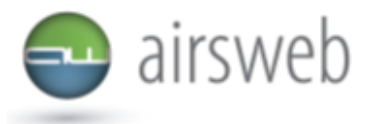

- 13.Complete the event Sub Type: This is where the incursion category relating to the selected Event Type is to be included (eg. for Personal Injury - RIDDOR, for Near Miss - HiPo etc.) A list of drop down options under the correlating Event Type can be found in Appendix B.
- 14. Once you have completed as much information as you are able to then please click **'add'.** This will now have created a record like the one shown below: *Please note: the blue cross is used to censor sensitive information and/or unique identifying numbers – this will not be present on your system.*

System Event ID

System Event ID Sold Created Please click below to reload the record.

Reload record

Click here to e-mail notification of event

## **Appendix A: Kind of event dropdown list**

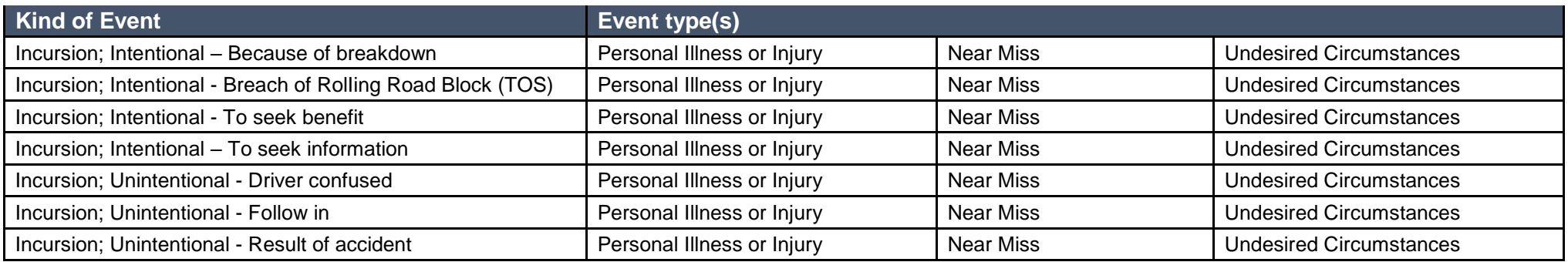

<span id="page-6-0"></span>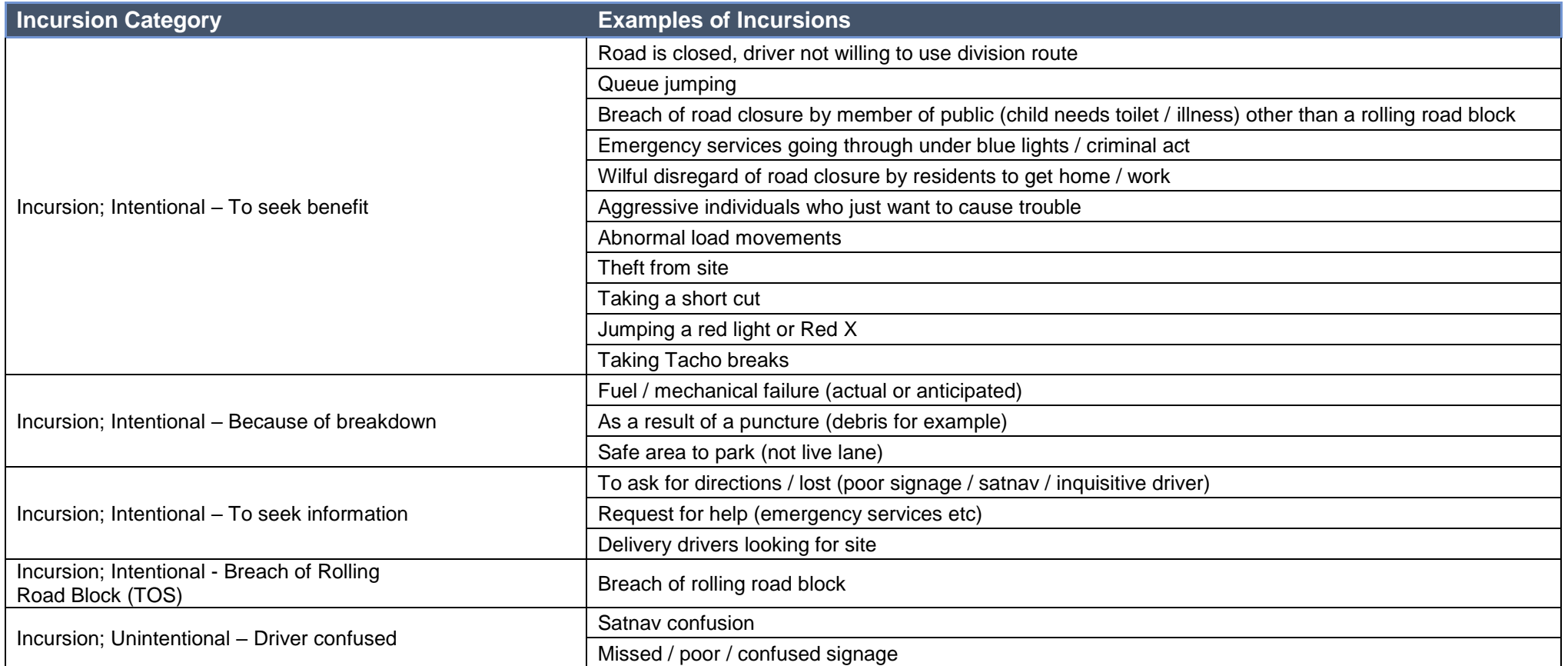

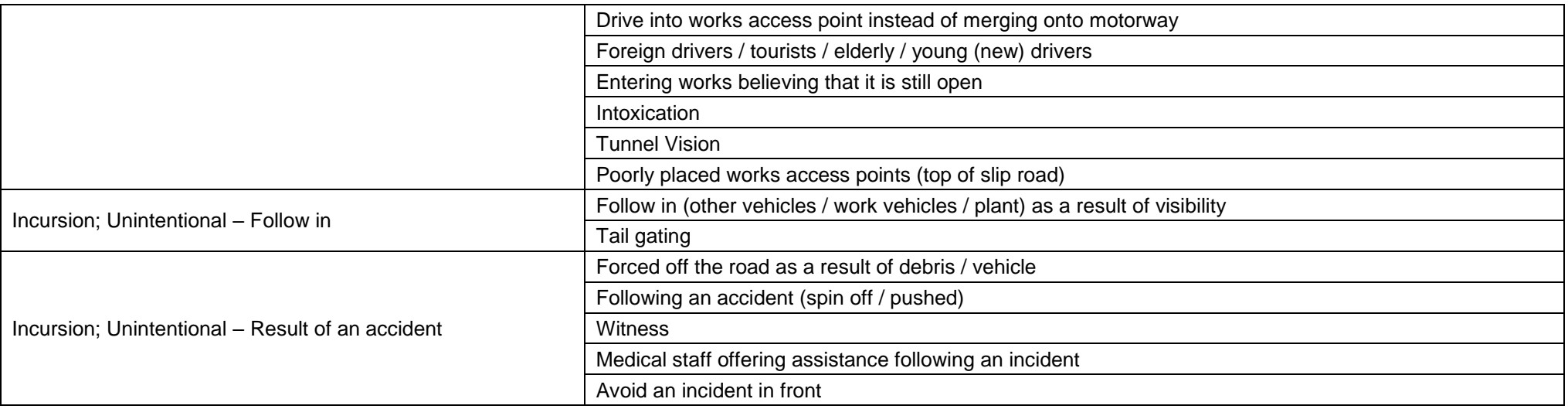

## **Appendix B Event Sub Type Lists**

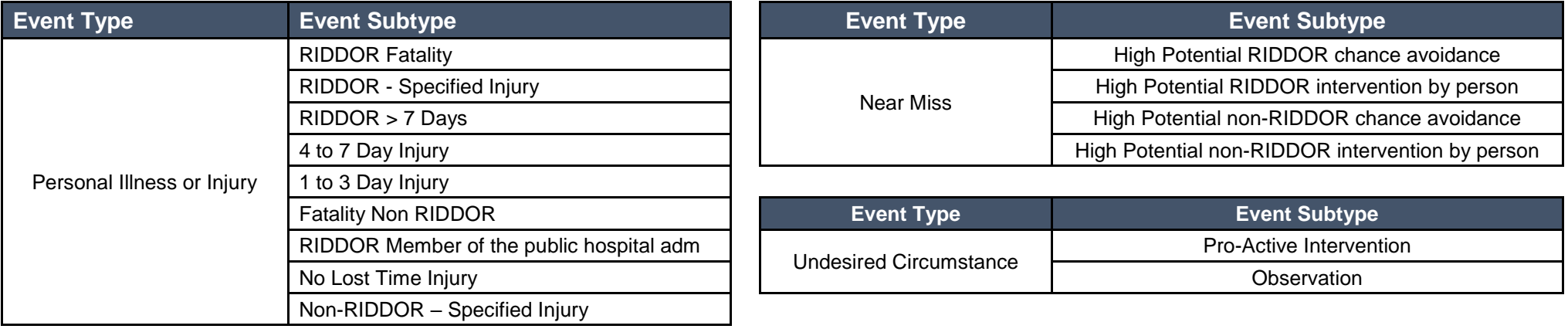